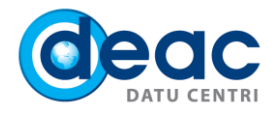

# Īsa lietošanas pamācība virtuālās darbvirsmas (DaaS) instalācijai un lietošanai Windows vidē

### 1. SOLIS

1.1. Lai instalētu un sāktu lietot virtuālo darbvirsmu, sekojiet saitei [https://das.deac.eu.](https://das.deac.eu/)

1.2. Login logā ievadiet DaaS pakalpojuma pieejas datus:

- a) **Email:** e-pasta adresi.
- b) **Password:** paroli, kuru saņēmāt pakalpojuma ieviešanas apstiprinājuma e-pastā.

#### Spiediet **Log On**.

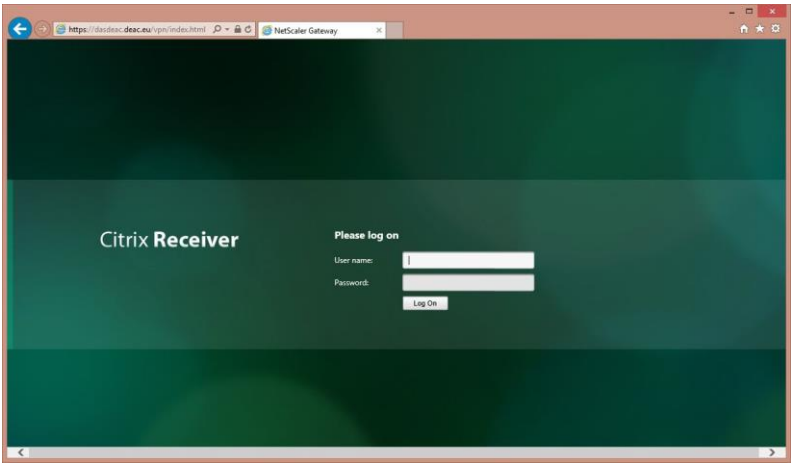

#### 2. SOLIS

Pirmo reizi pieslēdzoties sistēmai, interneta pārlūks piedāvās instalēt Citrix Receiver programmnodrošinājumu. Izlasiet un apstipriniet licences noteikumus, aktivizējot lauku **I agree with Citrix license agreement**. Spiediet **Install**.

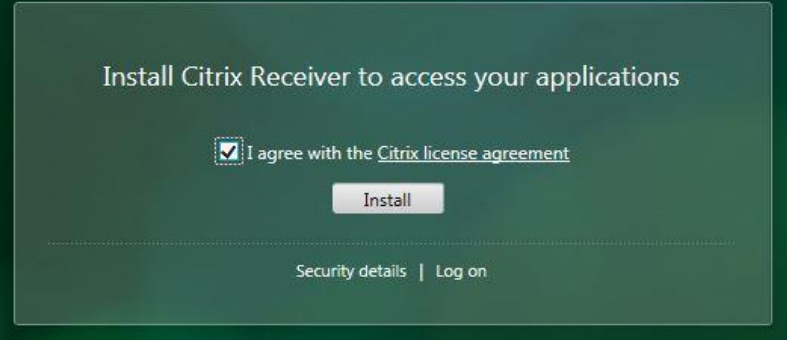

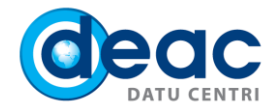

# 3. SOLIS

3.1. Saglabājiet **CitrixReceiver.exe** failu datorā. Spiediet **Save**.

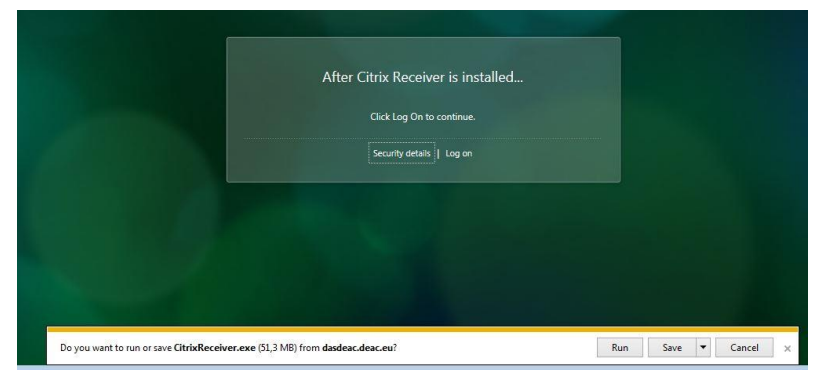

3.2. Izvēlieties faila atrašanās vietu un spiediet **Save**.

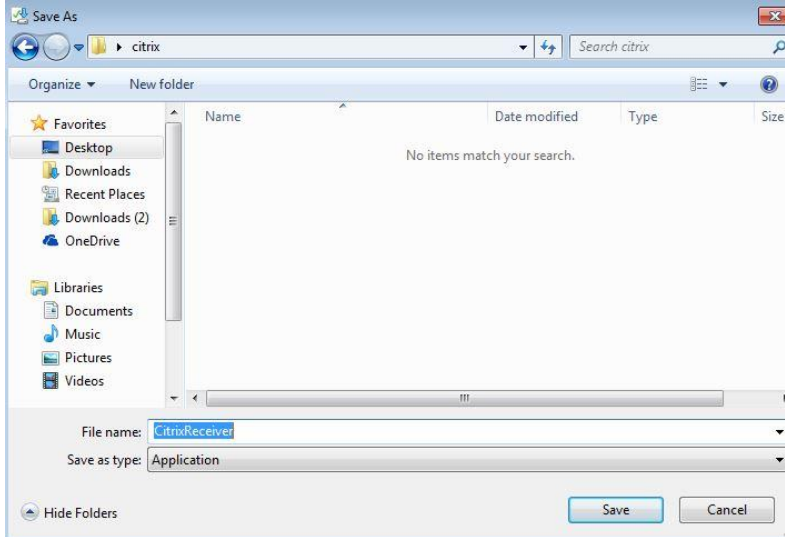

# 4. SOLIS

4.1. Pēc CitrixReceiver.exe faila saglabāšanas, atveriet to un veiciet tā instalāciju. Ar labo peles klikšķi iezīmējiet failu un spiediet uz **Open**.

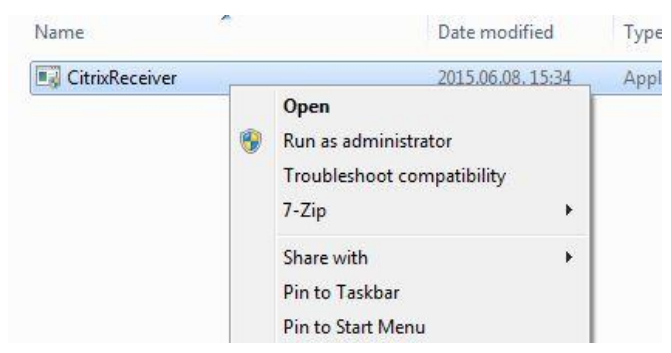

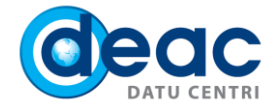

4.2. Veicot jaunu failu instalāciju, interneta pārlūks var lūgt apstiprinājumu jaunas programmas instalācijai. Spiediet **Yes**.

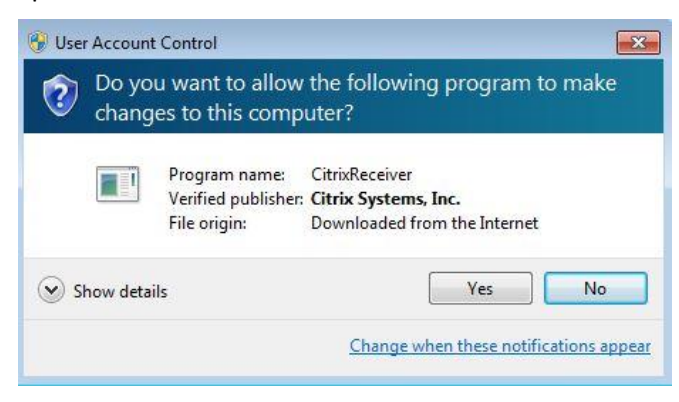

4.3. Veiciet programmas instalāciju. Spiediet **Install**.

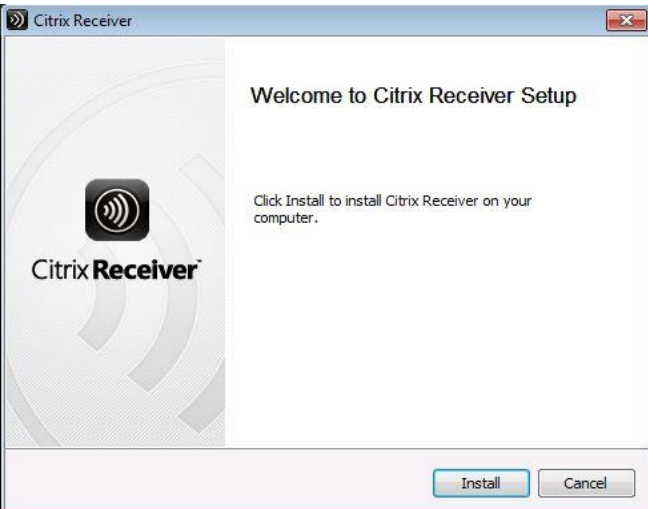

4.4. Pabeidziet instalāciju. Spiediet **Finish**.

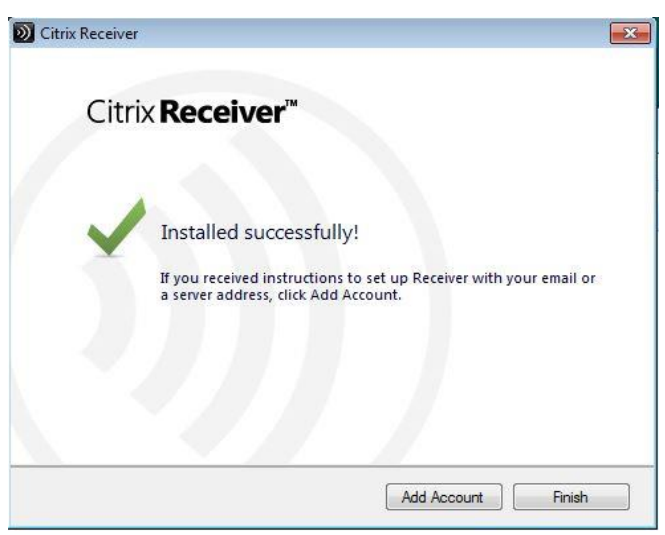

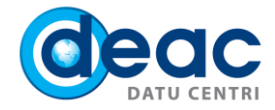

# 5. SOLIS

Pēc instalācijas pabeigšanas, pieslēdzieties sistēmai. Spiediet **Log on**.

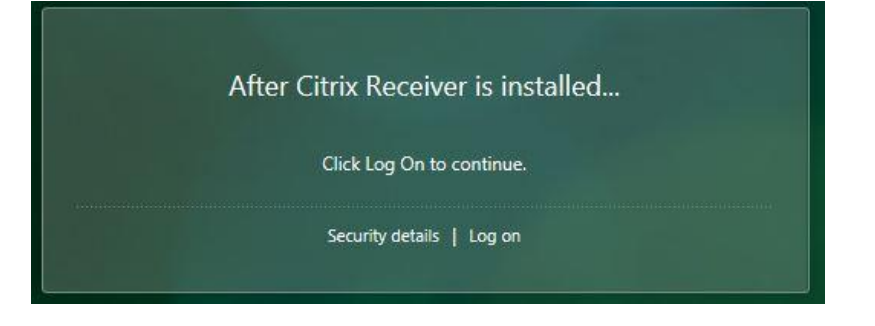

#### 6. SOLIS

6.1. Pirmo reizi pieslēdzoties sistēmai, interneta pārlūks var lūgt apstiprinājumu jaunas programmas izmantošanai. Spiediet **Allow**.

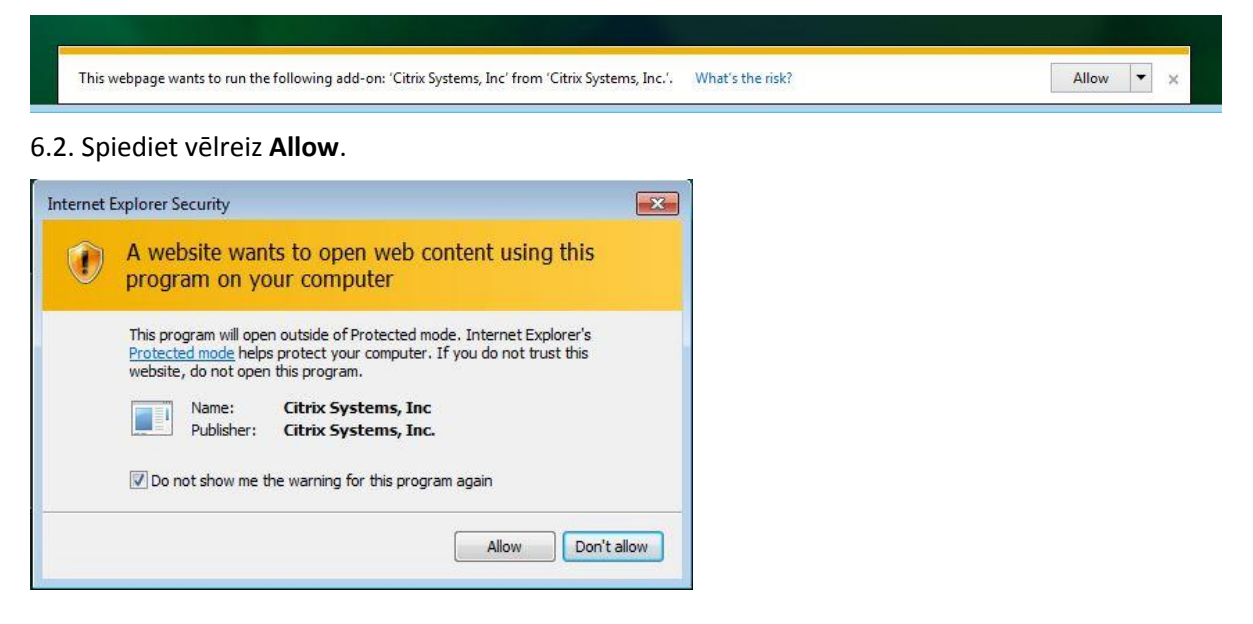

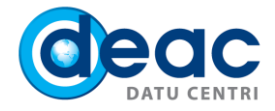

# 7. SOLIS

Pēc sekmīgas instalācijas un pieslēgšanās, virtuālā darbvirsma ar pieejamo datoru sarakstu ir pieejama un gatava darbam. Pieejama var būt viena vai vairākas virtuālās darbvirsmas. Aktivizējot datora ikonu ar peles klikšķi, tiks atvērta jūsu virtuālā darbvirsma.

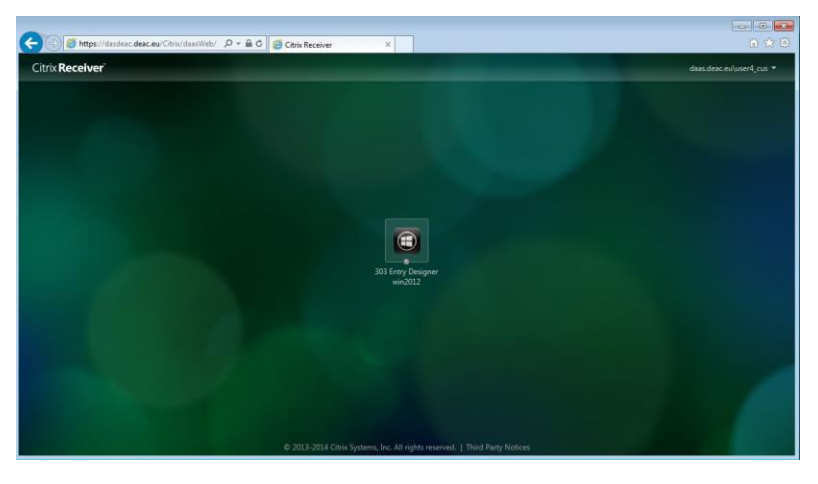

#### 8. SOLIS

8.1. Pie virtuālās darbvirsmas sesijas izveides, tiks jautāts, vai vēlaties pieslēgt lokālā datora iekārtas (printerus, web kameras u.tml.)

- a) Ja nevēlaties to darīt, spiediet **Block access**.
- b) Ja vēlaties atļaut to darīt, spiediet **Permit use**.

Lai pie nākamās sesijas izveides nav jāatkāro šī funkcija, aktivizējiet lauku **Do not ask me again for this site**.

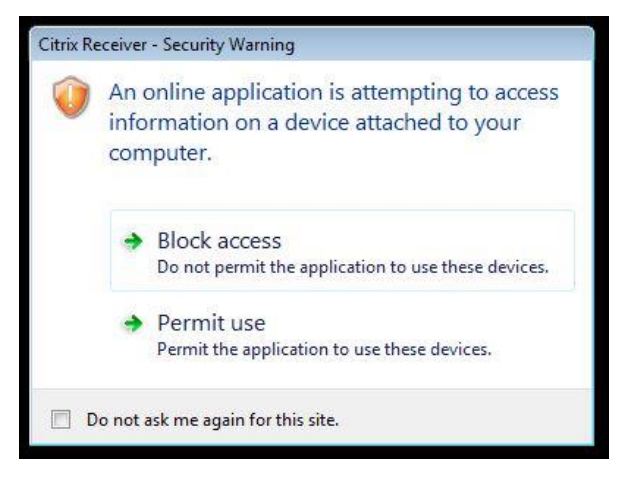

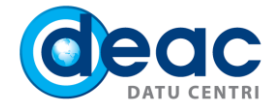

8.2. Nākamajā solī tiks jautāts, vai vēlaties pievienot virtuālās darbvirsmas sesijai pieeju lokāliem failiem (piemēram, datora cietajiem diskiem, USB Flash atmiņai vai jebkuram citam datu nesējam, kas pieejams uz lokālā datora).

- a) Lai liegtu pieeju, spiediet **No access**.
- b) Lai piekļūtu datiem lasīšanas režīmā, spiediet **Read-only access**.
- c) Lai piekļūtu datiem labošanas un lasīšanas režīmā, spiediet **Read/write access**.

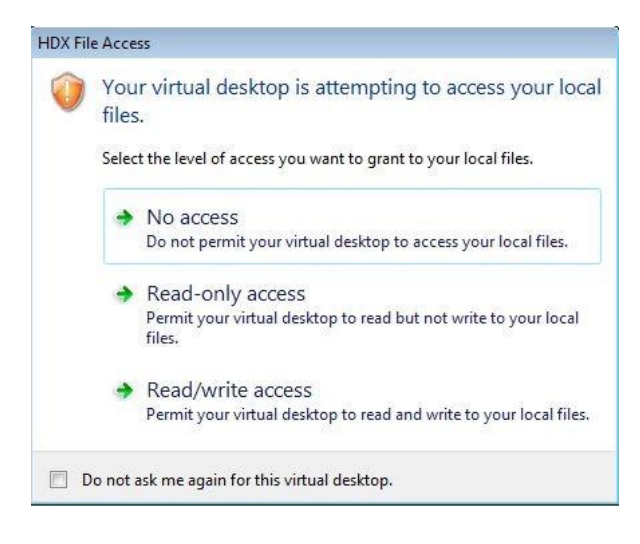